# <span id="page-0-3"></span>**Como trabalhar com saldo de conta corrente do RCA no maxGestão?**

<span id="page-0-2"></span>Produto: maxGestão

- [1.0 Como dar acesso para que o supervisor movimente o conta corrente do Rca.](#page-0-0)
- [2.0 Como configurar saldo de conta corrente do Rca.](#page-0-1)
- [3.0 Como realizar busca somente pela equipe e ou representante que desejo.](#page-1-0)
- [4.0 Como transferir saldo de um Rca para outro.](#page-2-0)
- [5.0 Como emitir relatório do saldo do conta corrente dos rcas.](#page-2-1)

### <span id="page-0-0"></span>**1.0 Como dar acesso para que o supervisor movimente o conta corrente do Rca.**

**adastros de Usuários**;

1.1 - Na página inicial clique no ícone  $\overline{\hspace{1cm}}$ , do lado direito superior da tela, posteriormente no menu **C** 

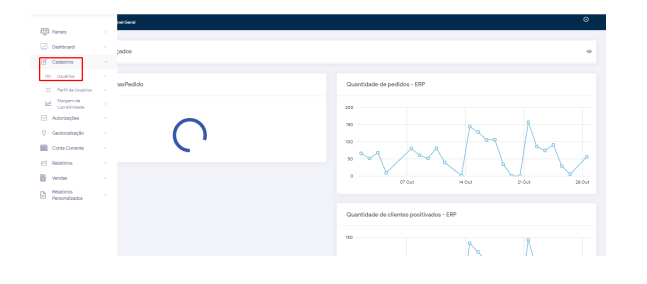

1.2 - Já com a página de usuários aberta clique no ícone de editar usuário

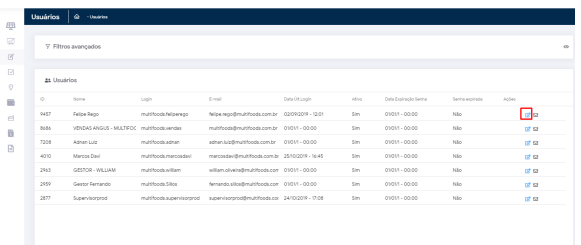

1.3 - Ao abrir a pagina clique no menu **Permissões**, em seguida em **Conta Corrente** e habilite as permissões desejadas para o usuário;

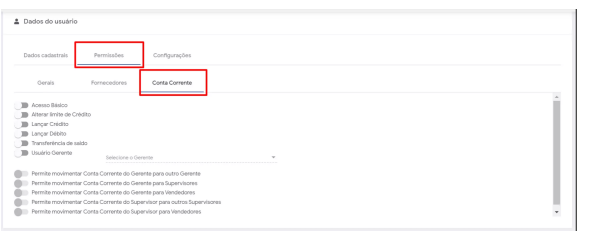

[Voltar](#page-0-2)

## <span id="page-0-1"></span>**2.0 Como configurar saldo de conta corrente do Rca.**

# Artigos Relacionados

- [Como instalar o MaxGestão](https://basedeconhecimento.maximatech.com.br/pages/viewpage.action?pageId=93356063)  [PWA no iOS](https://basedeconhecimento.maximatech.com.br/pages/viewpage.action?pageId=93356063)
- [Como visualizar Extrato do](https://basedeconhecimento.maximatech.com.br/display/BMX/Como+visualizar+Extrato+do+conta+corrente+no+maxPedido+APP)  [conta corrente no maxPedido](https://basedeconhecimento.maximatech.com.br/display/BMX/Como+visualizar+Extrato+do+conta+corrente+no+maxPedido+APP)  [APP](https://basedeconhecimento.maximatech.com.br/display/BMX/Como+visualizar+Extrato+do+conta+corrente+no+maxPedido+APP)
- [Como trabalhar com Processo](https://basedeconhecimento.maximatech.com.br/display/BMX/Como+trabalhar+com+Processo+de+conta+e+ordem)  [de conta e ordem](https://basedeconhecimento.maximatech.com.br/display/BMX/Como+trabalhar+com+Processo+de+conta+e+ordem)
- [Como trabalhar com saldo de](#page-0-3)  [conta corrente do RCA no](#page-0-3)  [maxGestão?](#page-0-3)
- [Geolocalização: Objetivo do](https://basedeconhecimento.maximatech.com.br/pages/viewpage.action?pageId=26675118)  [Painel de Auditoria](https://basedeconhecimento.maximatech.com.br/pages/viewpage.action?pageId=26675118)

 $-$ , do lado direito superior da tela, posteriormente no menu Co **nta corrente** em seguida em **Gestão de Conta Corrente**;

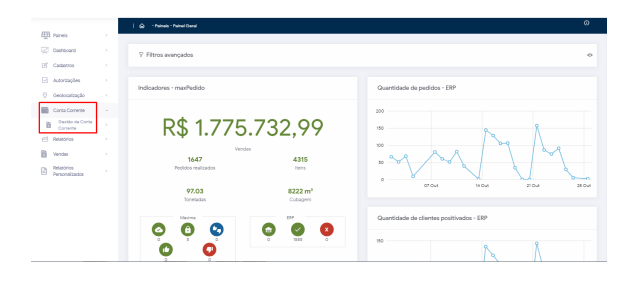

2.2 - Uma forma de configurar o limite é lançar crédito e débito do saldo do Rca é clicando no ícone que fica na linha do nome do Rca, será alterado somente deste Rca em especifico;

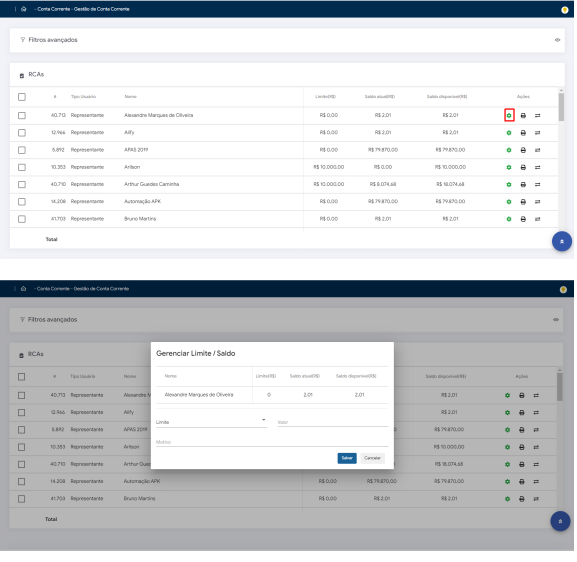

2.3 - Outra forma é através do ícone e depois no ícone localizados no canto direito inferior da tela. É possível realizar a configuração de dois ou mais Rcas marcando conforme apresentado abaixo.

≎

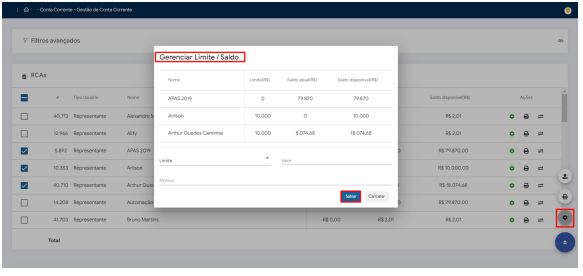

#### [Voltar](#page-0-2)

<span id="page-1-0"></span>**3.0 Como realizar busca somente pela equipe e ou representante que desejo.**

3.1 - Através do filtro que fica no canto superior direito da tela no ícone, , é possível marcar as equipes e rcas que deseja que a consulta traga.

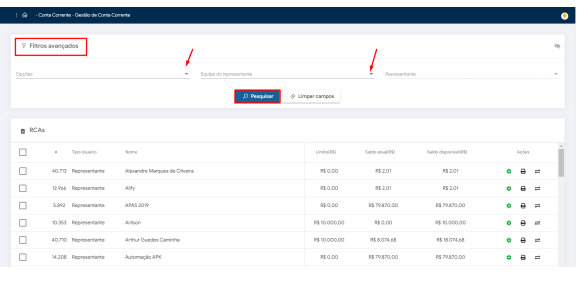

#### [Voltar](#page-0-2)

## <span id="page-2-0"></span>**4.0 Como transferir saldo de um Rca para outro.**

4.1- Dentro de Gestão de Conta Corrente, na ultima coluna clique no ícone , será aberta uma janela para transferência de saldo com o nome do Rca de origem e o saldo do mesmo, preencha Rca de destino, valor a transferir, motivo e clique em salvar.

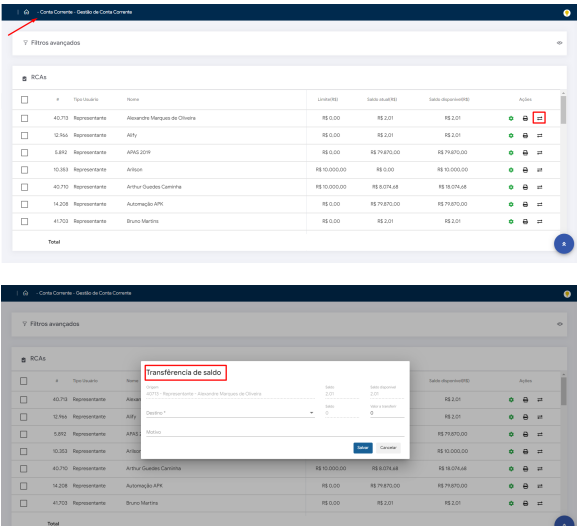

[Voltar](#page-0-2)

## <span id="page-2-1"></span>**5.0 Como emitir relatório do saldo do conta corrente dos rcas.**

5.1 - Existem duas formas de imprimir o relatório do saldo da conta corrente do Rca, na penúltima

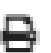

coluna no ícone na mesma linha do nome do Rca irá abrir uma janela para que escolha de que forma deseja, analítico ou sintético, será impresso para este Rca em específico;

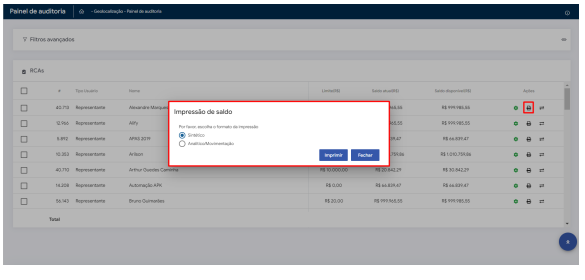

 $\ddot{\bullet}$ 

5.2 - Através do ícone que fica no canto direito inferior da tela, é possível realizar o mesmo processo de impressão do saldo, imprimindo de dois ou mais Rcas de uma única vez, marcando conforme apresentado abaixo:

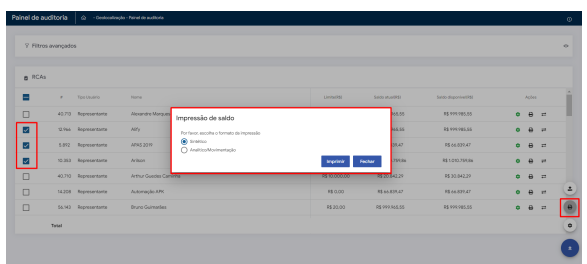

5.3 Independente da forma como será selecionado a impressão, além da opção do relatório sintético temos juntamente com o Relatório Analítico informações de Movimentação agregado, bem como a opção de impressão de sintético e Analítico juntos. Caso selecione essas duas opções o sistema solicitará uma data inicial e final para mostrar as informações de acordo com data informada, bem como filtro por número de Pedido, código do cliente e também opção de ordenar visualização por Pedidos.

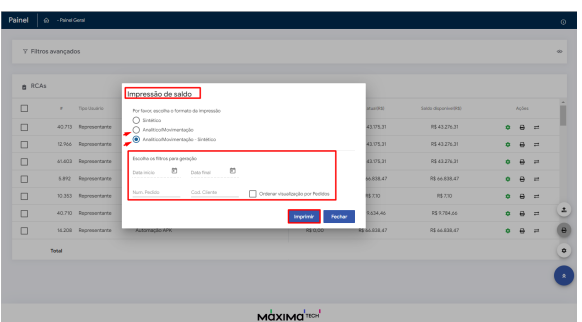

[Voltar](#page-0-2)

#### Artigo revisado pela analista Gabrielly Alves

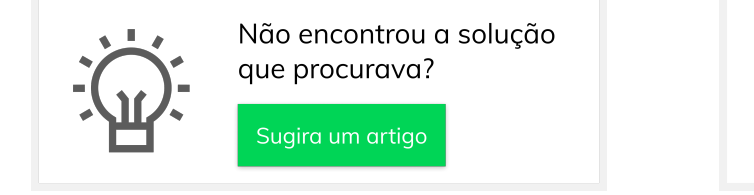

Ainda com dúvida?

Abra um ticket